## SYSTEMS INTERACTION PROGRAM

## APPENDIX Fl

# DATA ENTRY PROCEDURE: USER'S MANUAL

Shirley. A. Fickett General Techn'ical Section Engineering Computer Applications Pacific Gas and Electric Company December 5, 1983

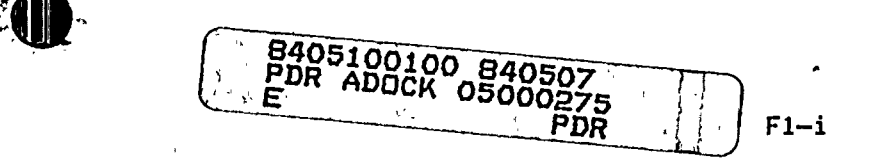

 $\frac{1}{2}$ 

## SYSTEMS INTERACTION PROGRAM A DATA ENTRY PROCEDURE: USER'S MANUAL ~ ~ A TABLE OF CONTENTS

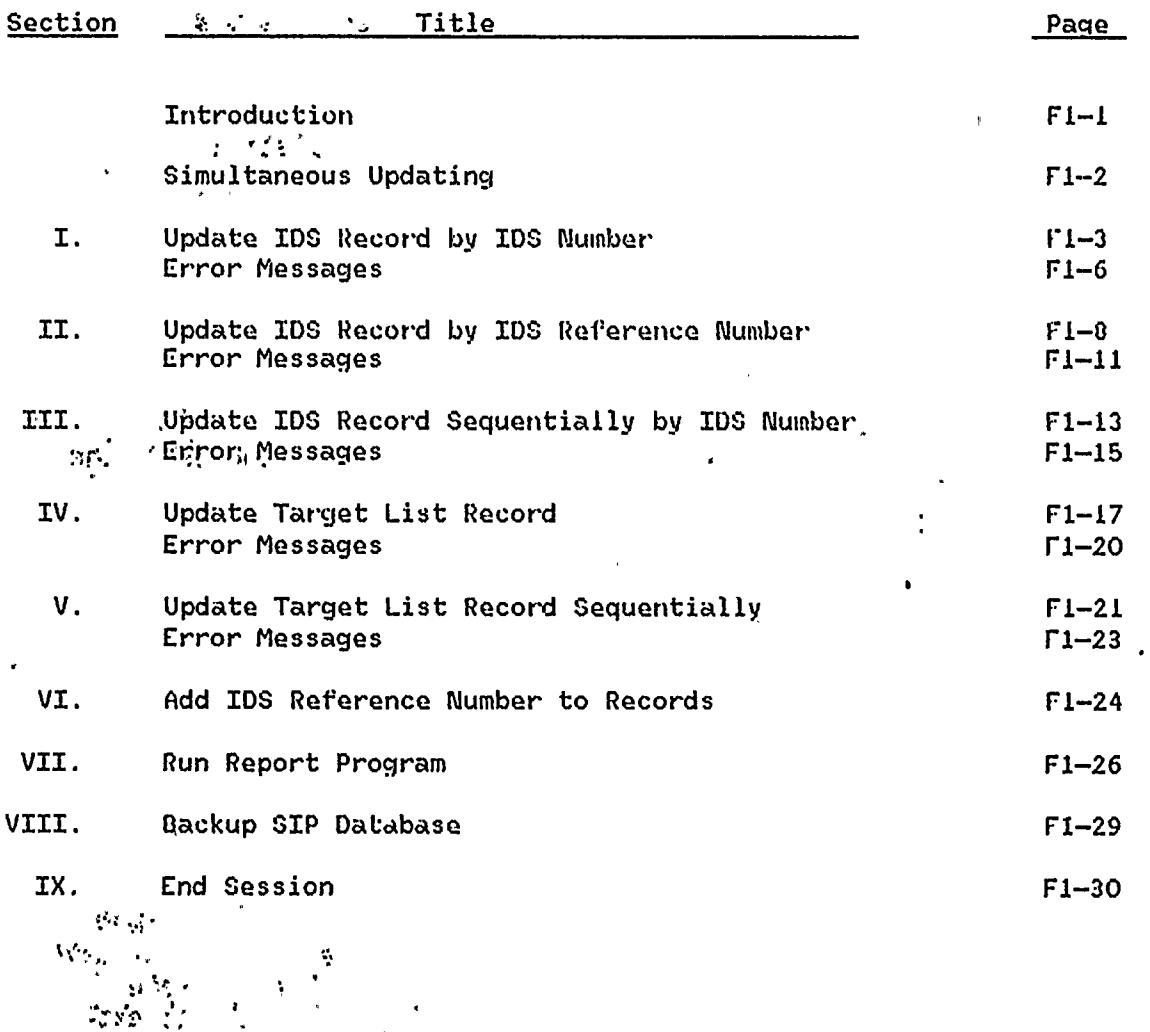

0183L/0175P-41

F1-ii

INTRODUCTION

The Syste <sup>m</sup> Interaction Program computer system consists of <sup>a</sup> MODEL <sup>204</sup> database (SIP), update and report programs written using the M204 User and the use of a full-screen terminal. The update and report programs allow the user to enter data, modify data, delete data and generat <sup>a</sup> report using the information currently in the database SIP.

To interact with the SIP database you must do the following:

- 1) Find a full-screen terminal with the ability to login to the  $\sim$ M204 computer system.
- 2) Login to the HLT (high-level test) system  $-$  H204  $\cdots$ Will be moved to OPR (operational) system at the completion<br>of the high-level test -- M204 of the high-level test  $-$ - M204

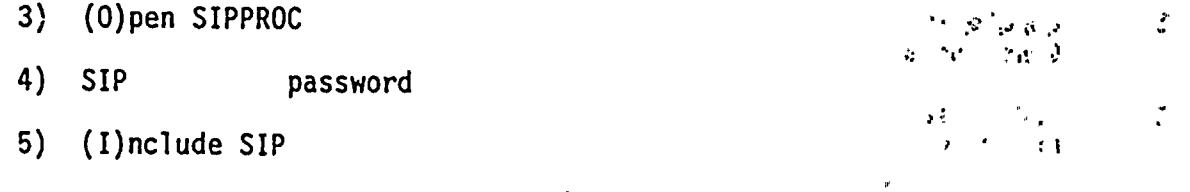

The following main menu will appear. To select an option movesth cursor to the number (on the left side of the screen) which corresponds"to the selection you wish to make.

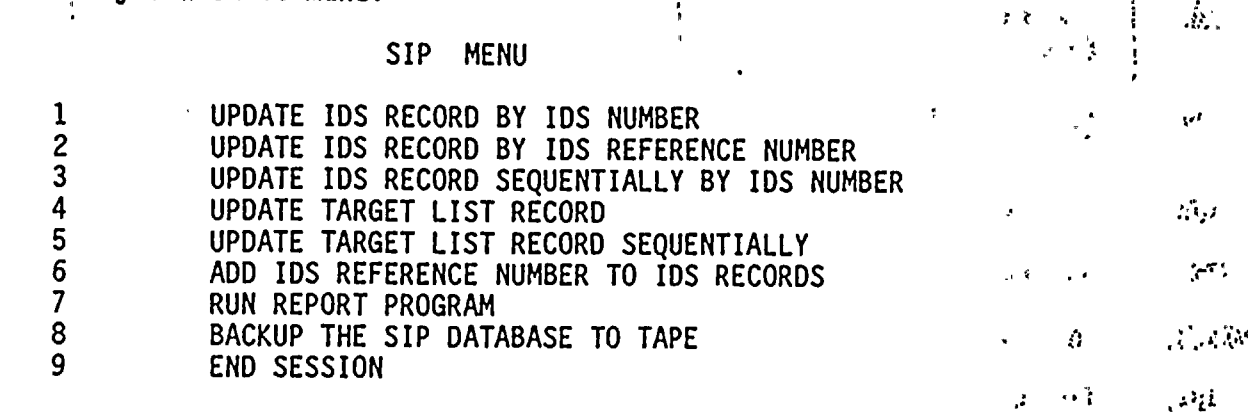

The remainder of the manual will describe in detail each of the main.menu selections, in order, as well as listing the possible error messages which may' ecolons, in order, as well as ilscring the possible error messages which contact in order: Kathy Martinez (768-9633) or Shirley Fickett (781-4211 ext. 1667).

 $F1-1$ 

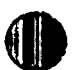

#### S IHULTANEOUS UPDATING

ì.

There are five different updates available in the SIP M204 system:

- I) update by IDS number
- 2) update by IDS reference number
- 3) sequential update by IDS number
- 4) update by target list number
- 5) sequential update by target list number

When one person is using the sequential update for IDS (3) another person may be updating the target list number by either option <sup>4</sup> or 5, but no one else may be updating the IDS records. This is also true for someone using the sequential update for target list numbers (5), another person may be updating the IDS records using options 1, 2, or 3, but no one may be updating the target<br>list records.

You 'may have several users updating simultaneously using methods I, 2, and/or 4. Only the sequential updates require complete control for either the IDS or target list records.

If <sup>a</sup> user decides to select options <sup>1</sup> or <sup>2</sup> (update an IDS record) while another user is updating the IDS records sequentially, <sup>a</sup> message will appear when the user using options 1 or 2 confirms their changes notifying the them of an ENgUE CONFLICT. This means you do not have access to the record y'ou wish to update because another user has control of the record. No harm will be done to the data. You must exit the update and either exit the SIP system or begin updating the target list record (assuming the IDS was being sequentially updated).

## I. UPDATE IDS RECORD BY IDS NUMBER

205-4512-518  $\cdot$   $\cdot$ 

This option will allow you to change an IDS record using the IDS the unique identifying field. You may not add, change or delete an using this option unless you know what the IDS number is. number<sub>: as:</sub> ...; IDS .record  $\mathcal{L}=\mathcal{L}\left( \mathcal{M}\right)$  ,

The following screen will appear:

(  $\Delta\phi = \sqrt{2}$ ":-l Û,  $5<sub>1</sub>$  and  $1<sub>2</sub>$  and  $1<sub>3</sub>$  $\ddot{\phantom{a}}$  $\sum_{i=1}^{\infty} a_i \omega_{i+1}$ て

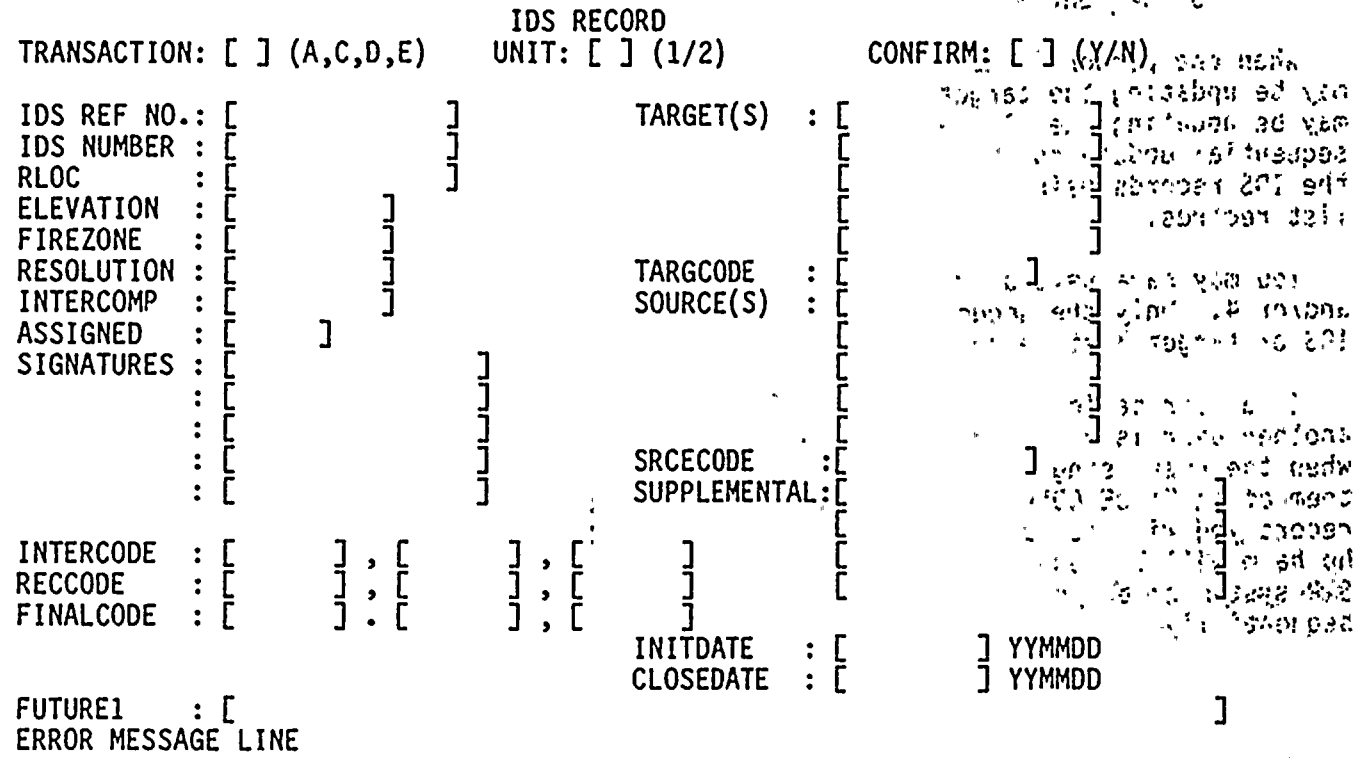

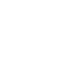

TO ADD.AN IDS RECORD;.

Enter an;A in the transaction field and the IDS number of the new record to add. Then fill in the information in the selected fields. Hit the Enter<br>key. The program will check to see if an IDS record already exists with The program will check to see if an IDS record already exists with the IDS number you have entered. If <sup>a</sup> record does exist you will be informed and you must enter.a.new .IDS number.

Validity checks will be made on the fields you have entered. The following variately checks with be made on the fields you have entered. The fortoming errors you will be asked to "PLEASE CORRECT ERRORS" and an \* will be placed on the right side of the screen indicating which line the error occurred on.

Once the addition has passed the validity checks <sup>a</sup> message will appear requesting that you "PLEASE CONFIRM" the addition. If you do not wish to add this record enter <sup>N</sup> in the confirm field. If you would like to enter this record enter <sup>a</sup> <sup>Y</sup> in the confirm field. The record. will then be added to the SIP database.

If at any point you need to leave the screen without making any changes enter an <sup>E</sup> in the transaction field. No changes, additions or deletions will take effect.

TO CHANGE AN IDS RECORD:

Enter <sup>a</sup> <sup>C</sup> in the transaction field and the IDS number of the record to be changed. Hit the Enter key. The screen will be filled with the current information on the record. If the record does not exist you will be notified and requested to either enter the correct IDS number or to change the transaction from <sup>a</sup> <sup>C</sup> for change to an <sup>A</sup> for add.

The message will then appear "PLEASE ENTER CHANGES." Modify any of the fields that are to be changed with the exception of the transaction field and the IDS number field.

Validity checks will be made on the fields you have changed. The following section titled "ERROR MESSAGES" will explain them in detail. If there are any errors you will be asked to "PLEASE CORRECT ERRORS" and an \* will be placed on the right side of the screen indicating which line the error occurred on.

Once the changes have passed the validity checks <sup>a</sup> message will appear requesting that you "PLEASE CONFIRM" the changes. If you do not wish for the changes to become permanent for this record, enter <sup>N</sup> in the confirm field. If you would like the changes to become permanent enter <sup>a</sup> <sup>Y</sup> in the confirm field. The changes will then be made to the record in the SIP database.

If at any point you need to leave the screen without making any changes enter an <sup>E</sup> in the transaction field. No changes, additions or deletions will take effect.

TO DELETE AN IDS RECORD:

Enter <sup>a</sup> <sup>0</sup> in the transaction field and the IDS number of the record to be deleted. Hit the Enter key. The screen will be filled with the current information on the record. If the record does not exist you will be notified and requested to either enter the correct IDS number or to change the transaction from <sup>a</sup> <sup>D</sup> for delete to an <sup>A</sup> for add.

Once the IDS record has been found in the SIP database a message will appear 0. requesting that you "PLEASE CONFIRM DELETION". If you do not wish for the deletion to take place for this record,, enter N in the confirm field. , If  $W = 2^{(12)}$ you would like the deletion to become permanent enter a Y in the confirm field. She The IDS record will then be deleted from the SIP database. If at any point you need to leave the screen without making any changes' is the mast enter an E in the transaction field. No changes, additions or deletions will take effect.  $\frac{1}{\sqrt{2}}$  ,  $\frac{1}{\sqrt{2}}$  ,  $\frac{1}{\sqrt{2}}$  ,  $\frac{1}{\sqrt{2}}$  ,  $\frac{1}{\sqrt{2}}$  ,  $\frac{1}{\sqrt{2}}$  ,  $\frac{1}{\sqrt{2}}$  ,  $\frac{1}{\sqrt{2}}$  ,  $\frac{1}{\sqrt{2}}$  ,  $\frac{1}{\sqrt{2}}$  ,  $\frac{1}{\sqrt{2}}$  ,  $\frac{1}{\sqrt{2}}$  ,  $\frac{1}{\sqrt{2}}$  ,  $\frac{1}{\sqrt{2}}$  ,  $\frac{1}{\sqrt{2}}$  $\sim$  in  $\phi$ TO EXIT THE UPDATE IDS RECORD BY IDS NUMBER OPTION  $\mathfrak{c}$  . Enter an E in the transaction field. 人名英格兰人姓氏费尔的变体  $T^*$  is the distribution of the set of  $\mathbb{R}^n$ <sup>~</sup> ~, <sup>~</sup> h'-Ph <sup>N</sup> ) 'h9'i 18 (13th 912 u, Tus sta delfi<br>stori i finitirone The main situ  $\sim$  $\begin{array}{ccc} \downarrow & \rho & \downarrow & \downarrow & \ldots & \downarrow & \heartsuit \end{array}$ , 17<br>- h<br>- h ់ កង : : *ខេត្តនោះ* ១៥*មែ* , a building en bas ich in Frankrist i i provinsi∜ with the chief? **Programs** CHI 940  $\chi^2 \approx 3.5$ ા બારની કે પ્રચાર ટ્રેટરટ **The Case Colomb** s in a abha rèi ina ara-kome ķ. t a garlesupen วันเดิน ปฏิทิตร  $\mathbb{R}^n$  ,  $\mathbb{R}^{n \times n}$  ,  $\mathbb{R}^n$  then the  $\chi$ ា<sup>ច្រើ</sup>្រខុងឆ្នាំ ឯសាសនា  $\mathbb{Z}$  $t^*$ a d 1009715-0213 1 - 5.630 AP f' hP, ffg  $\cdot$ id he  $\cdot$ in anjumerat ่าวจริงวิธีสุดอารุ ไทลล์  $v \sim v$  and is bleaked.

 $F1-5$ 

ERROR MESSAGES

INVALID TRANSACTION: The only valid transactions are <sup>A</sup> - add, <sup>C</sup> - change, <sup>D</sup> - delete, or <sup>E</sup> - exit. Any other transaction will result in an error.

\*\*\* ENTER THE IDS NUMBER FIELD FOR SIP TO CHANGE OR DELETE: The transaction <sup>C</sup> or <sup>D</sup> was requested, but the IDS number field was not entered to inform the program which IDS record in the SIP database was to be changed or deleted. Enter the IDS number and continue or change the transaction to <sup>E</sup> for exit.

\*\*\* RECORD NOT FOUND FOR IDS NUMBER and  $\frac{1}{2}$  =  $\frac{1}{2}$  =  $\frac{1}{2}$  The transaction  $\frac{1}{2}$  and  $\frac{1}{2}$  cor D was requested, however the record containing the IDS number to be changed or deleted was not found. Enter <sup>a</sup> corrected IDS number or change the transaction to <sup>A</sup> for add or <sup>E</sup> for exit.

\*\*\* IDS IS NOT UNIOUE IDS IS NOT UNIQUE - - - - - - - The transaction C or D was requested, however more than one record was found containing the IDS number to be changed or deleted.

DUPLICATE IDS NUMBER: The transaction A was requested for a specified IDS number, however the specified IDS number already exists. Change the transaction to <sup>C</sup> or respecify the IDS number.

ERROR: IDS NUMBER IS REQUIRED: The IDS number field was not specified. Enter the IDS number field.

ERROR: UNIT FIELD IS REQUIRED: The unit field was not specified. Enter the unit field (a 1 or a 2).

ERROR: UNIT FIELD MUST BE A 1 or 2: The unit field was incorrect. The field must contain either <sup>a</sup> <sup>I</sup> or <sup>a</sup> <sup>2</sup> specifying the corresponding Diablo Canyon Unit.

ERROR: INVALID INITDATE: the inidate field must be in <sup>a</sup> YYMMDD format. Check that the month is between <sup>01</sup> and <sup>12</sup> and that the day is appropriate for the specified month (i.e. February does not have <sup>a</sup> day 30).

ERROR: INVALID CLOSDATE: the closdate field must be in <sup>a</sup> YYMMDD format. Check that the month is between Ol and <sup>12</sup> and that the day is appropriate for the specified month (i.e. February does not have <sup>a</sup> day 3O).

ERROR: INVALID INTERCOMP: the intercomp field was incorrect. The field must either be empty or contain the word INTERCOMP.

ERROR: INVALID RESOLUTION: the following is <sup>a</sup> list of valid resolutions that may be entered into the resolution field. The field may also be left empty.

modify, analyze, inspect, proc, cancelled, GCQ, GCP

ERROR: INVALID ASSIGNED: the following is <sup>a</sup> list of valid assigned values that may be entered into the assigned field. The field may also be left empty.

CF.,EE,HVACE,ICE,EMS,PSE,OPEG,NPO,GCP,GCQ,DCP,ARCH

ERROR: INVALID SIGNATURE: the following is <sup>a</sup> list of valid signature values that may be entered into the signature field. There must be at least two signature values entered.

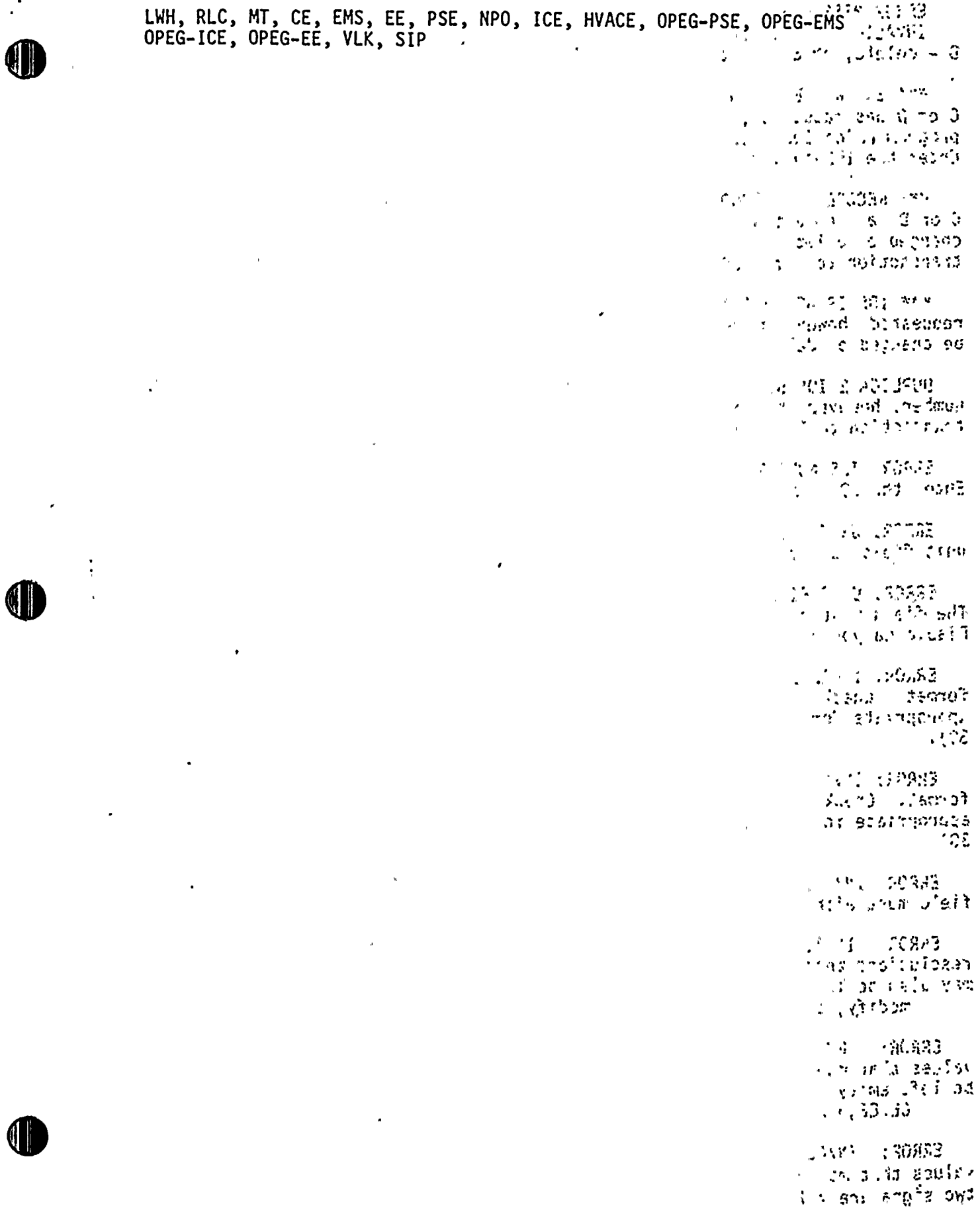

 $\cdot$ 

 $\ddot{\phantom{0}}$ 

j.

l,

 $\ddot{\phantom{0}}$ 

#### II. UPDATE IDS RECORD BY IOS REFERENCE NUMBER  $\mathbf{I}$

This option will allow you to change an IDS record using the IDS ref no. as the unique identifying field. You may not add, change or delete an IDS record using this option unless you know what the IDS ref no. is.

The following screen will appear:

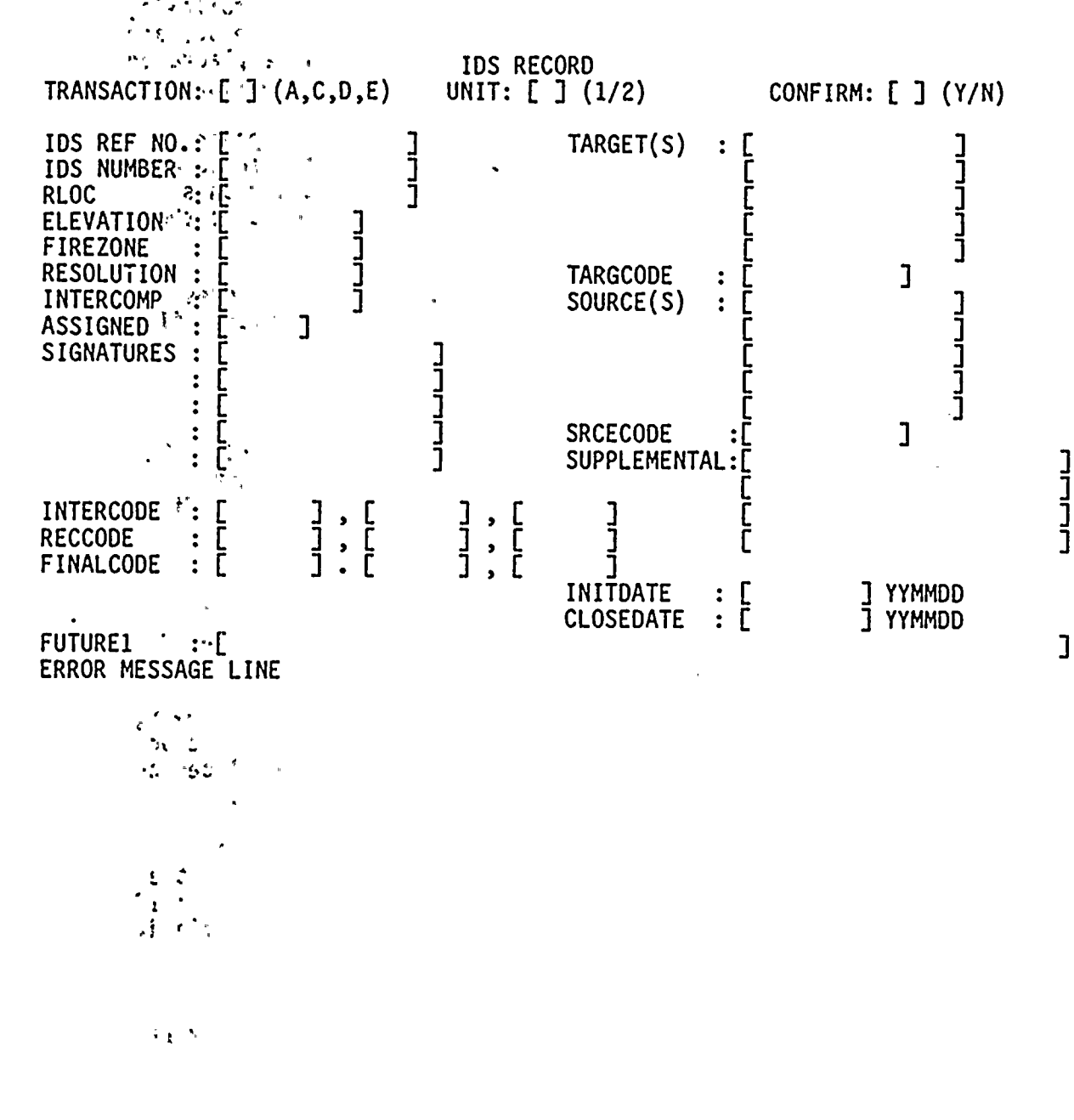

 $\sigma_{\rm{eff}}$  .  $\mathbf{v}_i$  ,  $\mathbf{v}_i$ 

## TO ADD AN IDS RECORD:

Enter an A in the transaction field and the IDS ref no. of the new record to  $-11$ add. Then fill in the information in the selected fields. Hit the Enter;  $\sqrt{2}$   $\frac{1}{2}$ ; key. The program will check to see if an IDS record already exists with the ready as IDS ref no. you have entered. If a record does exist you will be informed and  $:_{\sim}$ you must enter <sup>a</sup> new IDS ref no..

Validity checks will be made on the fields you have entered. The following section titled "ERROR MESSAGES" will explain them in detail. If there are any errors you will be asked to "PLEASE CORRECT ERRORS" and an \* will be placed on the right side of the screen indicating which line the error occurred on. MATE 2169

Once the addition has passed the validity checks a message will appear.  $v \ll 1.801$ requesting that you "PLEASE CONFIRM" the addition. If you do not wish to addysin 201<br>this record enter N in the confirm field. If you would like to enter this couse this record enter N in the confirm field. If you would like to enter this record enter a Y in the confirm field. The record will then be added to the  $\frac{37795.2}{36033333}$ SIP database.

If at any point you need to leave the screen without making any changes  $\frac{1}{2}$  : 22.3000339 enter an E in the transaction field. No changes, additions or deletions will  $\mathcal{V}(1,224)$ <br>take effect. take effect.

TO CHANGE AN IDS RECORD:

Enter <sup>a</sup> <sup>C</sup> in the transaction field and the IDS ref no. of the record;to be changed. Hit the Enter key. The screen will be filled with the current, information on the record. If the record does not exist you will be notified, $0.33131$  and requested to either enter the correct IDS ref no. or to change the  $\sim 0.11132$ and requested to either enter the correct IDS ref no. or to change the  $\sim$ transaction from <sup>a</sup> <sup>C</sup> for change to an <sup>A</sup> for add. 3. 以变 摄影节

The message will then appear "PLEASE ENTER CHANGES." Modify any of the fields that are to be changed with the exception of the transaction field and  $\beta^2/(65)$ the IDS ref no. field. **2010年11月17日 医心脏管节** 

Validity checks will be made on the fields you have changed. The following section titled "ERROR MESSAGES" will explain them in detail. If there are any errors you will be asked to "PLEASE CORRECT ERRORS" and an \* will be placed on the right side of the screen indicating which line the error occurred on.

Once the changes have passed the validity checks <sup>a</sup> message will appear requesting that you "PLEASE CONFIRM" the changes. If you do not wish for the changes to become permanent for this record, enter <sup>N</sup> in the confirm field. If you would like the changes to become permanent enter <sup>a</sup> <sup>Y</sup> in the confirm field. The changes will then be made to the record in the SIP database.

If at any point you need to leave the screen without making any changes enter an <sup>E</sup> in the transaction field. No changes, additions or deletions will take effect.

TO DELETE AN IDS RECORD:

Enter <sup>a</sup> <sup>D</sup> in the transaction field and the IDS ref no. of the record to be information on the record. If the record does not exist you will be notified deleted. Hit the Enter key. The screen will be filled with the current and requested to either enter the correct IDS ref no. or to change the transaction from <sup>a</sup> <sup>D</sup> for delete to an <sup>A</sup> for add.

 $F1-9$ 

Once the IDS record has been found in the SIP database a message will appea requesting, that you "PLEASE CONFIRM DELETION". If you do not wish for the deletion'to take place for this record,, enter N in the confirm field. If you would like the deletion to become permanent enter a Y in the confirm field. The IDS<sub>3</sub> record.will then be deleted from the SIP database.

If at any point you need to leave the screen without making any changes enter an <sup>E</sup> in,'the transaction field. No changes, additions or deletions will take effect

TO EXIT'THE UPDATE IDS RECORD BY IDS REF NO. OPTION Enter<sup>" ("</sup>an E in the transaction field.

201 bas<sup>2</sup>

 $\Delta\Delta_{\rm eff}^2\approx 0.5$ 

 $230 - 255$  $\frac{1}{2}$  and  $\frac{1}{2}$  and  $\frac{1}{2}$ 

 $\mathcal{M}_{\mathbf{c}}$  .

ERROR MESSAGES In the state of the state of the state of the state of the state of the state of the state of the state of the state of the state of the state of the state of the state of the state of the state of the state INVALID TRANSACTION: The only valid transactions are  $A -$  add,  $C -$  change,  $\frac{1}{2}$ D - delete, or E - exit. Any other transaction will result in an error. \*\*\* ENTER THE IDS REF NO. FIELD FOR SIP TO CHANGE OR DELETE: The transaction

C or D was requested, but the IDS ref no. field was not entered to inform the  $\frac{1}{2}$ program which IDS record in the SIP database was to be changed or deleted.  $\therefore$ Enter the IDS ref no. and continue or change the transaction to E for exit,  $\frac{1}{2}$ 

\*\*\* RECORD NOT FOUND FOR IDS REF NO. and \_\_\_\_\_\_\_\_\_\_\_\_\_\_\_\_. The transactio \*\*\* RECORD NOT FOUND FOR IDS REF NO. and  $\frac{1}{2}$  and  $\frac{1}{2}$  in The transaction. changed or deleted was not found. Enter a corrected IDS ref no. or change the essentian to A for add or E for exit.

\*\*\* IDS REF NO. IS NOT UNIQUE **EXAMPLE 1DS REF NO. IS NOT UNIQUE 10.** The transaction C or D was requested, however more than one record was found containing the IDS ref no. to be changed or deleted.

DUPLICATE IDS REF NO.: The transaction <sup>A</sup> was requested for <sup>a</sup> specified IDS ref no., however the specified IDS ref no. already exists. Change the transaction to <sup>C</sup> or respecify the IDS ref no..

ERROR: IDS REF NO. IS REQUIRED: The IDS ref no. field was not specified. Enter the IDS ref no. field.

ERROR: UNIT FIELD IS REQUIRED: The unit field was not specified. Enter the unit field (a 1 or a 2). ~

ERROR: UNIT FIELD MUST BE <sup>A</sup> I or 2: The unit field was incorrect. The field must contain either a 1 or a 2 specifying the corresponding<br>Diablo Canyon Unit.

ERROR: INVALID INITDATE: the inidate field must be in <sup>a</sup> YYMMDD format. Check that the month is between <sup>01</sup> and <sup>12</sup> and that the day is appropriate for the specified month (i.e. February does not have <sup>a</sup> day 30).

ERROR: INVALID CLOSDATE: the closdate field must be in a YYMMDD format. Check that the month is between 01 and 12 and that the day is appropriate for the specified month (i.e. February does not have a day 30).

ERROR: INVALID INTERCOMP: the intercomp field was incorrect. The field must either be empty or contain the word INTERCOMP.

ERROR: INVALID RESOLUTION: the following is <sup>a</sup> list of valid resolutions that may be entered into the resolution field. The field may also be left empty.

modify, analyze, inspect, proc, cancelled, GCQ, GCP

ERROR: INVALID ASSIGNED: the following is <sup>a</sup> list of valid assigned values that may be entered into the assigned field. The field may also be left empty.

CE,EE,HVACE,ICE,EMS,PSE,OPEG,NPO,GCP,GCQ,DCP,ARCH

ERROR: INVALID SIGNATURE: the following is a list of valid signature<br>values that may be entered into the signature field. There must be at least<br>two signature values entered.

 $F1-11$ 

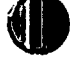

LWH, RLC, MT, CE, EMS, EE, PSE, NPO, ICE, HVACE, OPEG-PSE, OPEG-EMS OPEG-ICE, OPEG-EE, VLK, SIP

 $\ddot{\phantom{0}}$  $\sim 20\,M_\odot$  $\tilde{\phantom{a}}$ 

 $\chi$  .  $\bar{\chi}$ 

**BENNY BOY** 

 $\mathfrak{f}$ 

t

 $F1-12$ 

## III. UPDATE IDS RECORD SEQUENTIALLY BY IDS NUMBER

This option will ask you what the first IDS number is that you want to update and then prompt you for each succeeding IDS number in sequential order. You will only be able to change IDS records from this option. To add, or delete IDS records you must use options <sup>1</sup> or <sup>2</sup> described on previous pages.

۰ : ۱

ž

The following screen will appear:

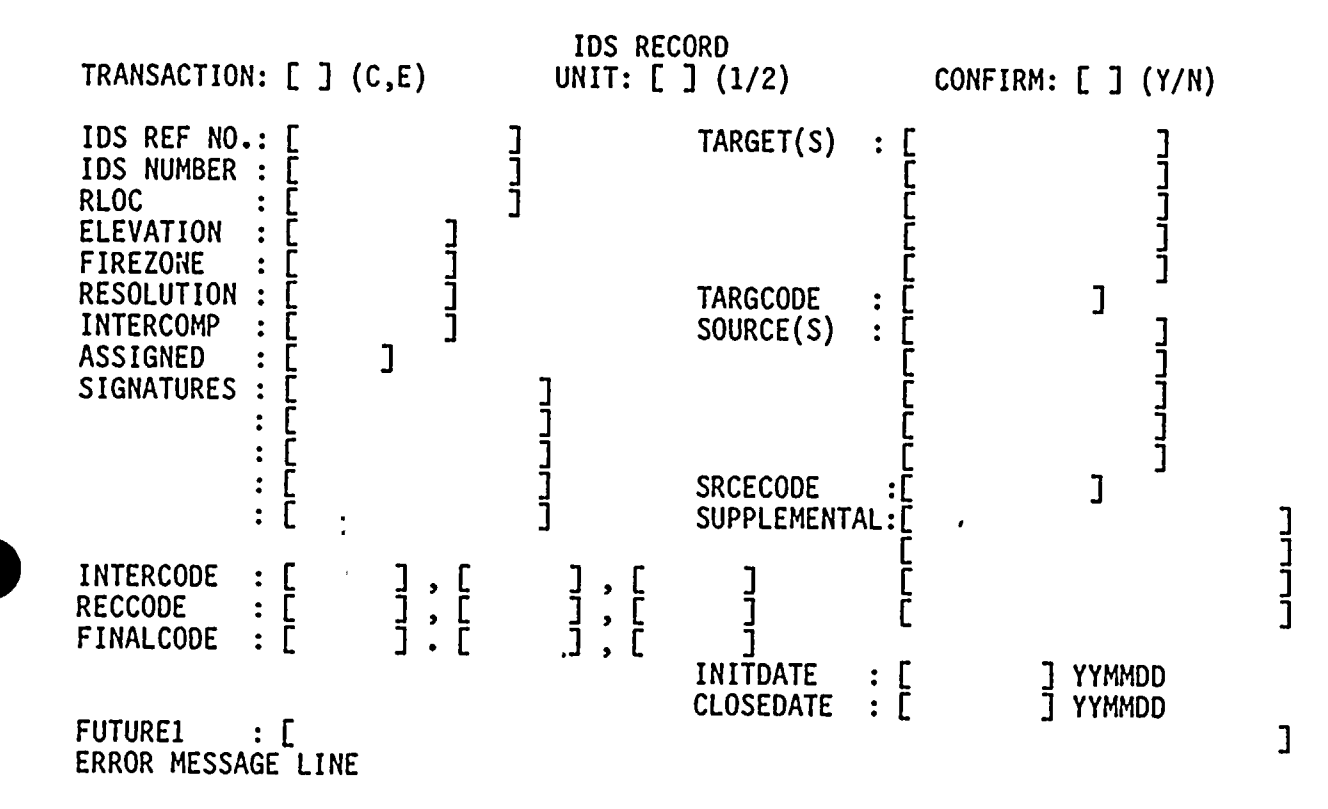

#### TO CHANGE AN IDS RECORD:

The screen will appear with the IDS number and corresponding information contained in the record. To make <sup>a</sup> change enter <sup>C</sup> into the transaction field and make the appropriate changes. Hit the enter key. ( If no changes are to be made leave the transaction field blank and hit the enter key.)

The message will then appear "PLEASE ENTER CHANGES." Modify any of the fields that are to be changed with the exception of the transaction field and the IDS number field.

Validity checks will be made .on the fields you have changed. The following section titled '"ERROR MESSAGES" will explain them in detail. If there are any errors you will be asked to "PLEASE CORRECT ERRORS" and an \* will be placed on the right side of the screen indicating which line the error occurred on.

Once the changes have passed the validity checks a message will appear requesting that you "PLEASE CONFIRM" the changes. If you do not wish for the changes to become permanent for this record, enter <sup>N</sup> in the confirm field. If you would like the changes to become permanent. enter <sup>a</sup> <sup>Y</sup> in the confirm field. The changes will then be made to the record in the SIP database.

If at any point you need to leave the screen without making any changes enter an E in the transaction field. No changes, additions or deletions will take effect.

TO EXIT THE UPDATE IDS RECORD SEQUENTIALLY BY IDS NUMBER OPTION.

Enter an <sup>E</sup> in the transaction field.

ERROR MESSAGES INVALID TRANSACTION: The only valid transactions are C - change, E - exit. .. Any other transaction will result in an error.  $\mathbf{t}$ \*\*\* ENTER THE IDS NUMBER FIELD FOR SIP TO CHANGE OR DELETE: The transaction s i sk <sup>C</sup> or <sup>D</sup> was requested, but the IDS number field was not entered to inform the program which'DS record in the SIP database was to be changed or deleted. Enter the IDS number and continue or change the transaction to <sup>E</sup> for exit.  $\mathbf{r}^{-\frac{1}{2}}$ \*\*\* RECORD NOT FOUND FOR IDS NUMBER and \_\_\_\_\_\_\_\_\_\_\_\_\_\_\_: The transaction  $C$  or D was requested, however the record containing the IDS number to be changed or deleted was not found. Enter a corrected IDS number or change the ...,  $\ldots$ transaction to <sup>A</sup> for add or <sup>E</sup> for exit. 网络 化分配表 IDS IS NOT UNIQUE - - - - - - - : The transaction C or D was \*\*\* IDS IS NOT UNIQUE requested, however more than one record was found containing the IDS number to  $\cdots$ be changed or deleted. , ይደ የሶችቱ DUPLICATE IDS NUMBER: The transaction A was requested for a specified IDS  $\sim$ number, however the specified IDS number already exists. Change the transaction to <sup>C</sup> or respecify the IDS number.  $\sim 10^{-10}$  ,  $20\%$ ERROR: IDS NUMBER IS REQUIRED: The IDS number field was not specified.  $\frac{1}{2}$ ~Pal:  $\sim$  55  $^{\circ}$ ERROR: UNIT FIELD IS REQUIRED: The unit field was not specified. Enter thesar

~ ~

2019年7月

unit field (a I or <sup>a</sup> 2).

ERROR: UNIT FIELD MUST BE <sup>A</sup> I or 2: The unit field was incorrect. The field must contain either a 1 or a 2 specifying the corresponding<br>Diablo Canyon Unit.

ERROR: INVALID INITDATE: the inidate field must be in <sup>a</sup> YYMMDD format. Check that the month is between <sup>01</sup> and <sup>12</sup> and that the day is appropriate for the specified month (i.e. February does not have a day<br>30).

ERROR: INVALID CLOSDATE: the closdate field must be in <sup>a</sup> YYMMDD format. Check that the month is between <sup>01</sup> and <sup>12</sup> and that the day is appropriate for the specified month (i.e. February does not have <sup>a</sup> day 3O).

ERROR: INVALID INTERCOMP: the intercomp field was incorrect. The field must either be empty or contain the word INTERCOMP.

ERROR: INVALID RESOLUTION: the following is <sup>a</sup> list of valid resolutions that may be entered into the resolution field. The field may also be left empty.

modify, analyze, inspect, proc, cancelled, GCP, GCQ

ERROR: INVALID ASSIGNED: the following is <sup>a</sup> list of valid assigned values that may be entered into the assigned field. The field may also be left empty.

CE,EE,HVACE,ICE,EMS,PSE,OPEG,NPO,GCP,GCQ,DCP,ARCH

ERROR: INVALID SIGNATURE: the following is <sup>a</sup> list of valid signature values that may be entered into the signature field. There must be at least two signature values entered.

LWH, RLC, MT, CE, EMS, Ef, PSE, NPO, ICE, HVACE, OPEG-PSE, OPEG-EMS OPEG-ICE, OPEG-EE, VLK, SIP

 $\mathbf{r}$ 

 $\hat{\mathbf{r}}$ 

# IV.<sup>~</sup> UPDATE TARGET LIST RECORD

ifying field. This option will allow you to change <sup>a</sup> target list record using the number as the unique identifying field. You may not add, change or delete a target list record using this option unless you know what the Target List number is.

The following screen will appear:

## TARGET LIST RECORD

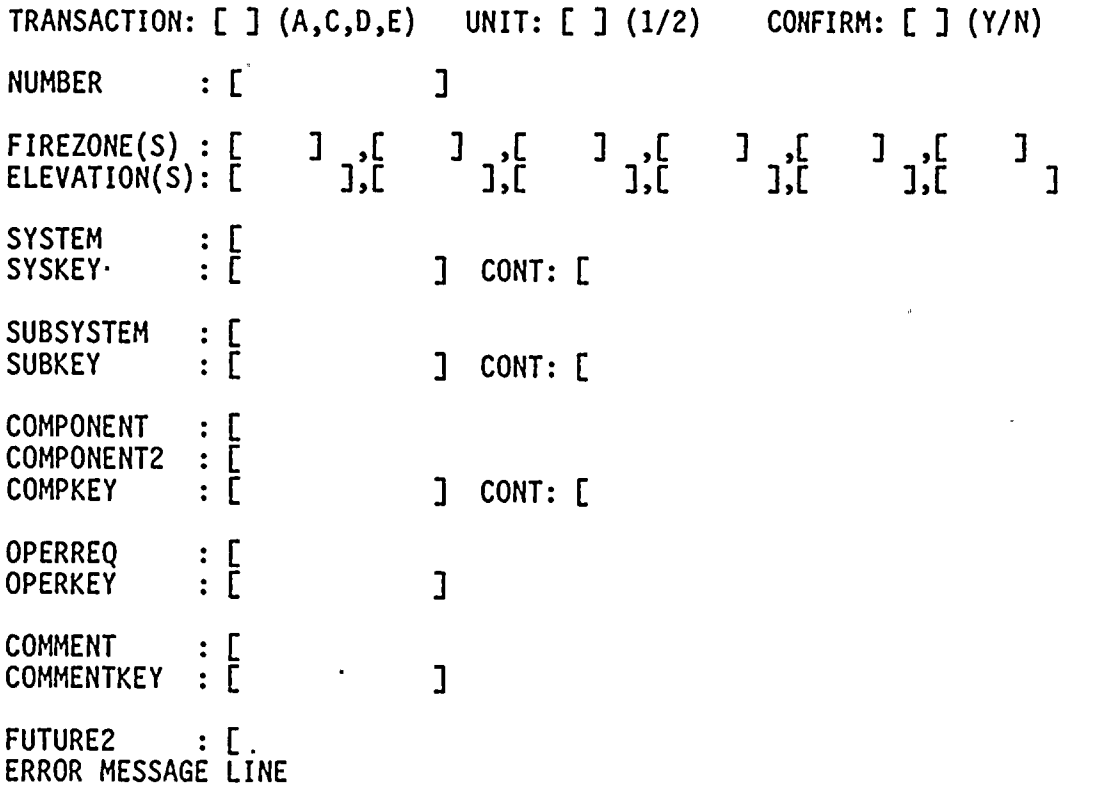

׀ׇׇׇ֪֦֦֦֦֦֦֦֪֪֪֜<br>ׇ׀ׇ֪֪֪֪֪֪֪֪֪֪֪֪֪֪֪֪֪֪֪֚֜֡֡֡֡֡<br>ׇ

נ<br>נ

ניבע<br>נ

 $\overline{1}$ 

 $\mathbf{I}$ 

 $\mathbf{I}$ 

#### TO ADD A TARGET LIST RECORD:

Enter an <sup>A</sup> in the transaction field and the number. of the new record to add. Then fill in the information in the selected fields. Hit the Enter key. The program will check to see if <sup>a</sup> record already exists with the number you have entered. If <sup>a</sup> record does exist you will be informed and you must enter <sup>a</sup> new Target List number.

Validity checks will be made on the fields you have entered. The following section titled "ERROR MESSAGES" will explain them in detail. If there are any errors you will be asked to "PLEASE CORRECT ERRORS" and an \* will be placed on the right side of the screen indicating which line the error occurred on.

Once the addition has passed the validity checks <sup>a</sup> message will appear requesting that you "PLEASE CONFIRM" the addition. If you do not wish to add this record enter <sup>N</sup> in the confirm field. If you would like to enter this record enter <sup>a</sup> <sup>Y</sup> in the confirm field. The record will then be added to the SIP database.

If at any point you need to leave the screen without making any additions enter an <sup>E</sup> in the transaction field. No additions will take effect.

TO CHANGE AN IDS RECORD:

Enter <sup>a</sup> <sup>C</sup> in the transaction field and the number of the Target List to be changed. Hit the Enter key. The screen will be filled with the current information on the record. If the record does not exist you will be notified and requested to either enter the correct number or to change the transaction from <sup>a</sup> <sup>C</sup> for change to an <sup>A</sup> for'add.

The message will then appear "PLEASE ENTER CHANGES." Modify any of the fields that are to be changed with the exception of the transaction field and the Target List number field.

Validity checks will be made on the fields you have changed. The following section titled "ERROR MESSAGES" will explain them in detail. If there are any errors you will be asked to "PLEASE CORRECT ERRORS" and an \* will be placed on the right side of the screen indicating which line the error occurred on.

Once the changes have passed the validity checks <sup>a</sup> message will appear requesting that you "PLEASE CONFIRM" the changes. If you do not wish for the changes to become permanent for this record, enter <sup>N</sup> in the confirm field. If you would like the changes to become permanent enter <sup>a</sup> <sup>Y</sup> in the confirm field. The changes will then be made to the record in the SIP database.

If at any point you need to leave the screen without making any changes enter an <sup>E</sup> in the transaction field. No changes will take effect.

TO DELETE A TARGET LIST RECORD:

Enter <sup>a</sup> <sup>D</sup> in the transaction field and the number of the record to be deleted. Hit the Enter key. The screen will be filled with the current information on the record. If the record does not exist you will be notified and requested to either enter the correct number or to change the transaction from a D for delete to an A for add.

Once the record has been found in the SIP database <sup>a</sup> message will appear requesting that you "PLEASE CONFIRM DELETION". If you do not wish for the

deletion to take place for this record,, enter <sup>N</sup> in the confirm field. If you would like the deletion to become permanent enter a Y in the confirm field. The Target List record will then be deleted from the SIP database..

 $\overline{\phantom{a}}$  ,  $\hat{\theta} = \hat{\theta}$  $\bar{\gamma}$ 

> $\mathcal{A}$ ÷.

 $\sim 100$  km s  $^{-1}$  $\mathbf{y}^{(i)}$  $\frac{1}{3}$  ,  $\frac{1}{2}$  ,  $\frac{1}{3}$  ,

 $\frac{1}{2}$ 

 $\mathcal{L}_2$ 

 $\mathbb{R}^{p \times q}$ مطلوبا والمرابي  $\frac{1}{2}$  ,  $\frac{1}{2}$  $\sim$   $\mu$ 

 $\mathcal{H}_{\text{in}}$  (  $\mathcal{H}$ 

 $\alpha$  ,  $\beta$  ,  $\beta$  ,  $\alpha$  $\bullet$  ,  $\circ$ 

 $\epsilon_{\pm}$  $\frac{1}{2}$   $\frac{1}{2}$   $\frac{1}{2}$  $\sim -13$ 

 $\frac{1}{M}$  . Then  $\frac{1}{2} \int_{\mathbb{R}^3} \frac{1}{2} \, \frac{1}{2} \, \frac{1}{2} \, \frac{1}{2} \, \frac{1}{2} \, \frac{1}{2} \,$  $\zeta \sim 0.02$  $\mathbf{v} \in \mathbb{R}^{d \times d}$ 

> $Y_{\rm g}$ أوالمع

 $\frac{\hbar}{\sigma}$ 

If at any point you need to leave the screen without completing the deletion, enter an <sup>E</sup> in the transaction field. No deletions will take effect.

TO EXIT THE UPDATE TARGET LIST RECORD OPTION

Enter an <sup>E</sup> in the transaction field.

 $\ddot{\cdot}$ 

 $\ddot{\phantom{a}}$ 

#### ERROR MESSAGES

INVALID TRANSACTION: The only valid transactions are <sup>A</sup> - add, <sup>C</sup> - change, <sup>D</sup> - delete, or <sup>E</sup> - exit. Any other transaction will result in an error.

\*\*\* ENTER THE NUMBER FIELD FOR SIP TO CHANGE OR DELETE: The transaction <sup>C</sup> or <sup>D</sup> was requested, but the number field was not entered to inform the program which record in the SIP database was to be changed or deleted. Enter the number and continue or change the transaction to  $E$  for exit.

\*\*\* RECORD NOT FOUND FOR NUMBER - - - : The transaction \*\*\* RECORD NOT FOUND FOR NUMBER  $\qquad$ - - - - - : The transaction C or D was requested, however the record containing the number to be changed or deleted was not found. Enter <sup>a</sup> corrected number or change the transaction to <sup>A</sup> for add or <sup>E</sup> for exit.

\*\*\* TARGET LIST IS NOT UNIQUE TARGET LIST IS NOT UNIQUE \_\_\_\_\_\_\_\_\_\_\_\_\_\_\_\_: The transaction C or D was requested, however more than one record was found containing the number to be changed or deleted.

DUPLICATE TARGET LIST: The transaction <sup>A</sup> was requested for <sup>a</sup> specified number, however the specified target list already exists. Change the transaction to <sup>C</sup> or respecify the target list number.

ERROR: TARGET LIST NUMBER IS REQUIRED: The number field was not specified. Enter the target list number field.

ERROR: UNIT FIELD IS REQUIRED: The unit field was not specified. Enter the unit field (a 1 or a 2).

ERROR: UNIT FIELD MUST BE <sup>A</sup> <sup>1</sup> or 2: The unit field was incorrect. The field must contain either <sup>a</sup> <sup>I</sup> or <sup>a</sup> <sup>2</sup> specifying the corresponding Diablo Canyon Unit.

# V. UPDATE TARGET LIST SEQUENTIALLY

This option will ask you what the first target list number is that you want to update and then prompt you for each succeeding target list number in sequential order. You will only be able to change target list records from this option. To add,'or delete target list records you must use option <sup>4</sup> this option. To add, or delete target list records you must use option 4 described on the previous page.

The following screen will appear:

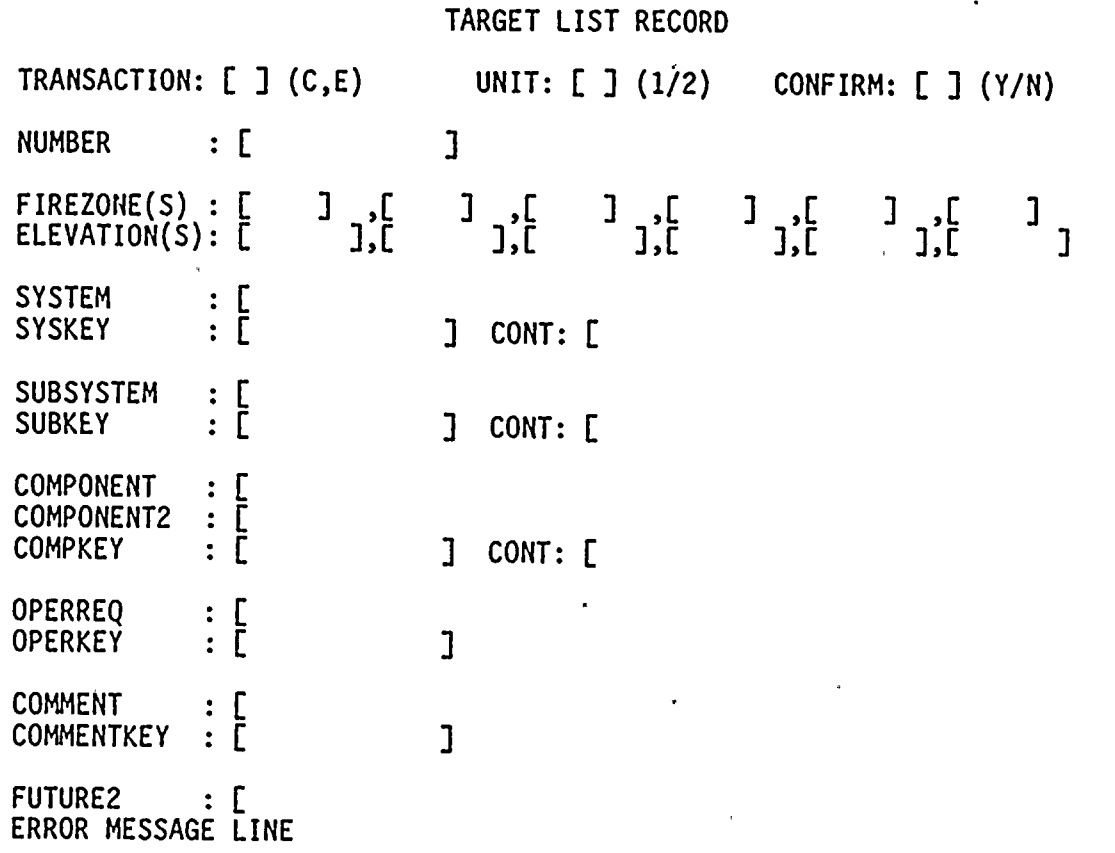

]<br>כ

נ<br>נ

נ<br>נוב

 $\overline{\mathbf{J}}$ 

 $\mathbf{I}$ 

 $\mathbf{I}$ 

Fl-21

#### TO CHANGE AN IDS RECORD:

Enter <sup>a</sup> <sup>C</sup> in the transaction field and the number of the Target List to be changed. Hit the Enter key. The screen will be filled with the current information on the record. If the record does not exist you will be notified and requested to either enter the correct number or to change the transaction from <sup>a</sup> <sup>C</sup> for change to an <sup>A</sup> for add.

The message will then appear "PLEASE ENTER CHANGES." Modify any of the fields that are to be changed with the exception of the transaction field and the Target List number field.

Validity checks will be made on the fields you have changed. The following section titled "ERROR MESSAGES" will explain them in detail. If there are any errors you will be asked to "PLEASE CORRECT ERRORS" and an \* will be placed on the right side of the screen indicating which line the error occurred on.

Once the changes have passed the validity checks <sup>a</sup> message will appear requesting that you "PLEASE CONFIRM" the changes. If you do not wish for the changes to become permanent for this record, enter <sup>N</sup> in the confirm field. If you would like the changes to become permanent enter <sup>a</sup> <sup>Y</sup> in the confirm field. The changes will then be made to the record in the SIP database.

If at any point you need to leave the screen without making any changes, enter an <sup>E</sup> in the transaction field. No changes will be made.

TO EXIT THE UPDATE TARGET LIST RECORD SEQUENTIALLY

Enter an <sup>E</sup> in the transaction field.

ERROR MESSAGES

INVALID TRANSACTION: The only valid transactions are <sup>C</sup> - change, or <sup>E</sup> - exit. Any other transaction will result in an error.

\*\*\* ENTER THE NUMBER FIELD FOR SIP TO CHANGE OR DELETE: The transaction <sup>C</sup> or <sup>D</sup> was requested, but the number field was not entered to inform the program which record in the SIP database was to be changed or deleted. Enter the number and continue or change the transaction to E for exit.

\*\*\* RECORD NOT FOUND FOR NUMBER \_\_\_\_\_\_\_\_\_\_\_\_\_\_\_\_\_: The transactio <sup>C</sup> or <sup>D</sup> was requested, however the record containing the number to be changed or deleted was not found. Enter <sup>a</sup> corrected number or change the transaction to <sup>A</sup> for add or <sup>E</sup> for exit.

\*\*\* TARGET LIST IS NOT UNIOUE  $-$  : The transaction C or D was requested, however more than one record was found containing the number to be changed or deleted.

DUPLICATE TARGET LIST: The transaction <sup>A</sup> was requested for <sup>a</sup> specified number, however the specified target list already exists. Change the transaction to <sup>C</sup> or respecify the target list number.

ERROR: TARGET LIST NUMBER IS REQUIRED: The number field was not specified. Enter the target list number field.

ERROR: UNIT FIELD IS REQUIRED: The unit field was not specified. Enter the unit field (a <sup>1</sup> or <sup>a</sup> 2).

ERROR: UNIT FIELD MUST BE <sup>A</sup> <sup>1</sup> or 2: The unit field was incorrect. The field must contain either <sup>a</sup> <sup>1</sup> or <sup>a</sup> <sup>2</sup> specifying the corresponding Diablo Canyon Unit.

#### VI. ADD IDS REFERENCE NUMBER TO IDS RECORDS

The ability to add the IDS reference number for more than one IDS record at <sup>a</sup> time which begins with the same target information was requested. That is the need to modify the IDS ref no. field for all IDS records which have the IDS number field starting with 01-02-03 to begin with 02-03-04.

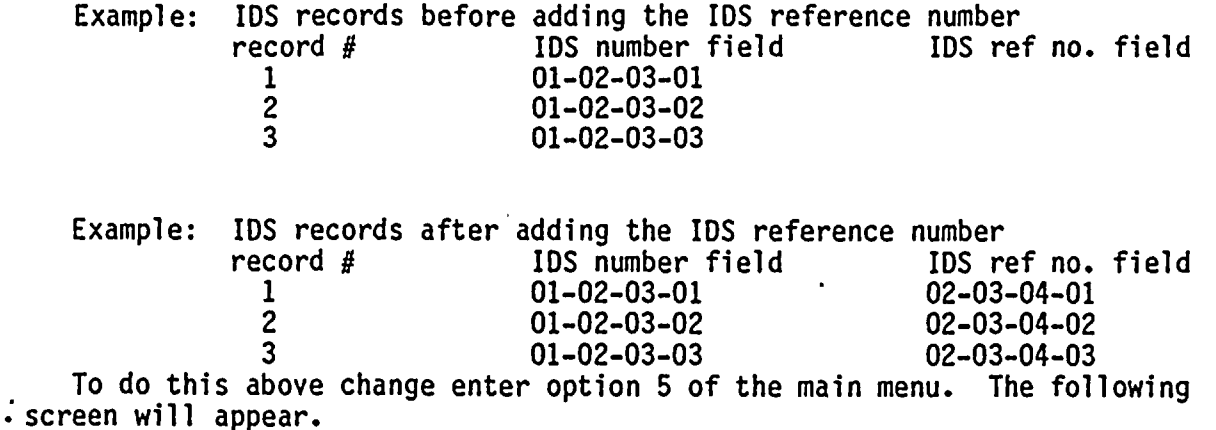

IDS RECORD REFERENCE NUMBER CONVERSION

I

ENTER THE EXISTING IDS NUMBER AND THE CORRESPONDING IDS REF NO. TO,BE ADDED TO THE FILE

IDS NUMBER : <

IDS REF  $NO...$ : < ↘

HIT THE ENTER KEY WHEN BOTH FIELDS HAVE BEEN COMPLETED TO LEAVE THIS SCREEN, LEAVE FIELDS BLANK AND HIT ENTER

For the above example the screen would have been completed as follows:

IDS RECORD REFERENCE NUMBER CONVERSION

ENTER THE EXISTING IDS NUMBER AND THE CORRESPONDING IDS REF NO. TO BE ADDED TO THE FILE

IDS NUMBER: <01»02-03

IDS REF NO. : <02-03-04

HIT THE ENTER KEY WHEN BOTH FIELDS HAVE BEEN COMPLETED TO LEAVE THIS SCREEN, LEAVE FIELDS BLANK AND HIT ENTER

<sup>A</sup> problem will arise when more than one IDS NUMBER is being used for the same IDS REF NO. For example if IDS number 01-02-03 uses IDS ref no. 02-03-04, and IDS number 03-04-05 uses IDS ref no. 02-03-04. The problem is that the suffix (01) added to the end of the IDS REF NO. is only unique for each IDS number. Using the above example this means:

Example: IDS records after adding the IDS reference number

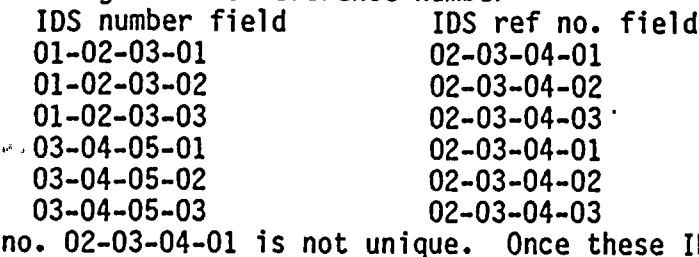

As you can see the IDS ref no. 02-03-04-01 is not unique. Once these IDS ref no. have been created they may be changed (change the <sup>01</sup> suffix to 04) using options 1, 2, or 3 from the main menu since the IDS number field is still<br>"hield" unique.

# VII. RUN REPORT PROGRAM

At the moment the SIP reports may only be run batch for all target list records. To run these reports enter option 7 of the main menu. The report format is shown on the next page. Also shown is the description of the fields which are being printed on the report.

> ŧ ì

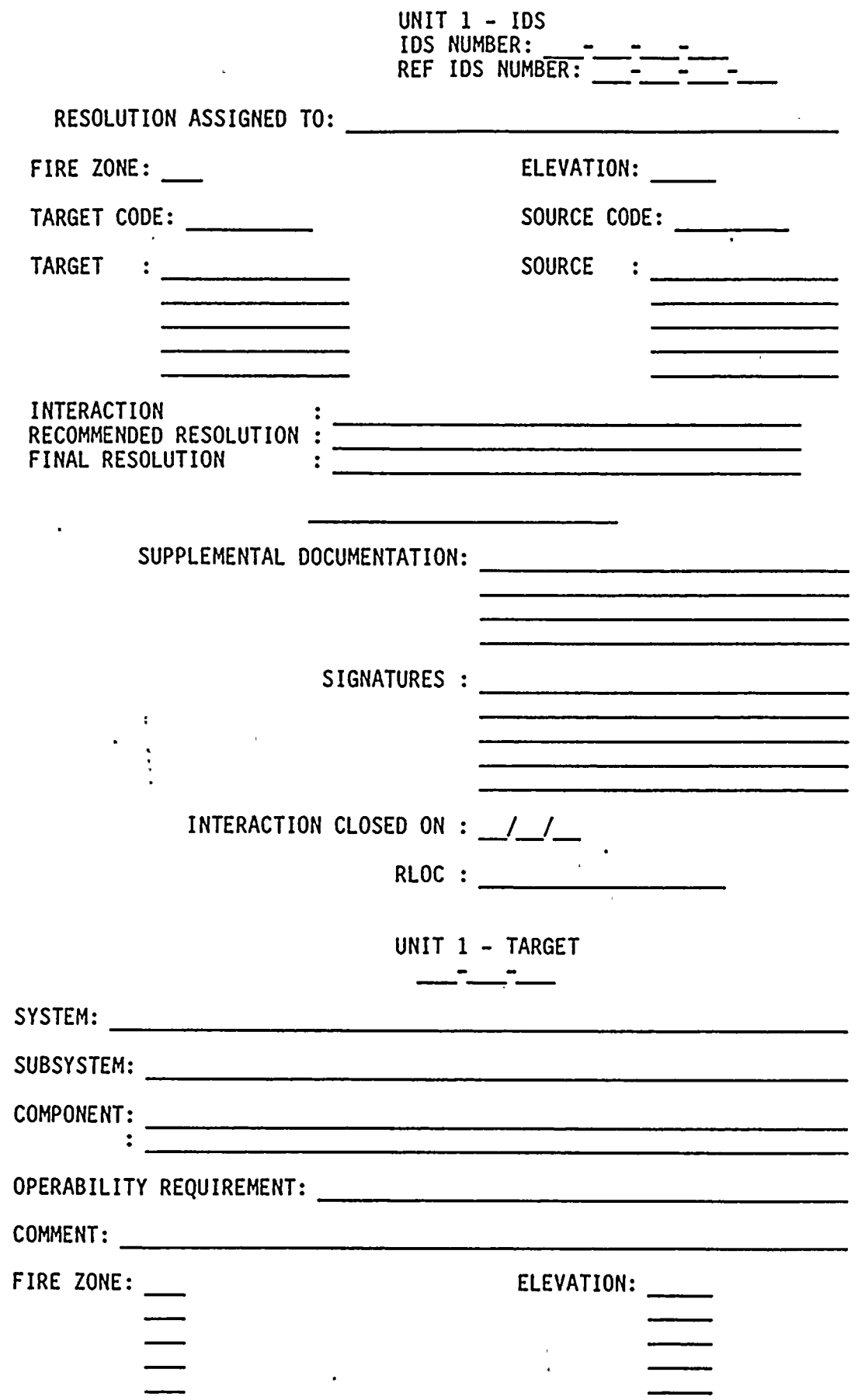

 $\bullet$ 

 $\bullet$ 

à,

#### UNIT <sup>1</sup> - IDS IDS NUMBER: oldnumber REF IDS NUMBER: number

, RESOLUTION ASSIGNED TO: assigned(l) FIRE ZONE: firezone(1) TARGET CODE: targcode TARGET : target(1) target(2) target(3) target(4) target(5 ELEVATION: elevation(1) SOURCE CODE: srcecode SOURCE : source(1) source(2) source(3) source(4) source(5) INTERACTION : intercode (table lookup)<br>RECOMMENDED RESOLUTION : reccode (table lookup) RECOMMENDED RESOLUTION: reccode<br>FINAL RESOLUTION: finalcod : finalcode (table lookup) resolution (table lookup) SUPPLEMENTAL DOCUMENTATION: suppledoc(1) or Not Applicable suppledoc(2) suppledoc(3) suppledoc(4) SIGNATURES : signatures(1) signatures(2) signatures(3) signatures(4) signatures(5) INTERACTION CLOSED ON : closdate RLOC : rloc (table l ookup) (table lookup) (table lookup) (table lookup) (table lookup) SYSTEM: system SUBSYSTEM: subsystem COMPONENT: component : component2 UNIT <sup>1</sup> - TARGET number OPERABILITY REQUIREMENT: operreq COMMENT: comment FIRE ZONE: firezone(1) firezone(2) firezone(3) firezone(4) firezone(5) ELEVATION: elevation(1) elevation(2) elevation(3 elevation(4) elevation(5)

## VIII. BACKUP THE SIP DATABASE TO TAPE

To ensure proper recover procedures, the SIP database must be backed up properly. There are two methods of doing this: long-term backup and short-term backup.

When you select option <sup>8</sup> from the main menu, you will be prompted for the following:

ENTER AN L FOR LONG-TERM BACKUP OR AN <sup>S</sup> FOR SHORT-TERM BACKUP (L/S)

The short-term backup copies the SIP database to tape for <sup>a</sup> <sup>4</sup> day retention period. This should. be used frequently (twice daily) while large amounts of data are being updated. You must not be in the SIP system while this job is running. If the system crashes you will be able to restore to the last backup run. By running the short term backup twice <sup>a</sup> day (before lunch, and before leaving for the day) at most one-half days work will be lost. Please keep track of what updates have been entered on a particular day before an update.

The long-term update should be run once every two weeks while large amounts of data are being updated. This backup will have <sup>a</sup> retention period of six months. Once the SIP database has reached the point where updates are infrequent, this long-term update should only be run once <sup>a</sup> month with <sup>a</sup> one year retention period.

#### IX. END SESSION

When you have completed the updating and/or reporting of the SIP system you will want to exit the main menu. To do this place the cursor on the number <sup>7</sup> for End Session. You will receive the following message:

 $***$  $\star\star$ \*\* \*\* SYSTEM INTERACTION PROGRAM PROCESSING IS COMPLETE ON I/6/84 AT 10:45  $\star\star$  $+ +$ ><br>When you receive the '>' prompt enter the following commands: <sup>&</sup>gt; close all

<sup>&</sup>gt; logout

The screen will clear leaving the message \*\* DISCONNECTED on the top line of the screen. On top of this line type in SIGNOFF. Your screen should clear again. You are no longer in the MODEL 204 system.